#### **Schedule Inspector 2.1 Release Notes**

# Table of Contents

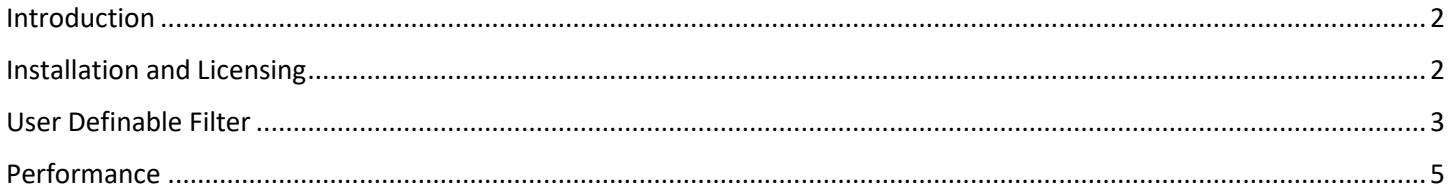

## <span id="page-1-0"></span>**Introduction**

This document describes the new and updated features in Schedule Inspector 2.1.

Updates in the version include:

- Adopting a license key not tied to computer MAC addresses (as used in Full Monte 2016/2017)
- User definable filter to exclude tasks from metrics
- Performance Improvements

#### <span id="page-1-1"></span>**Installation and Licensing**

If you have Schedule Inspector 2.0 installed, then this must be uninstalled before installing Schedule Inspector 2.1.

Execute the downloaded installation program and follow the steps in the Wizard.

Launch Microsoft Project.

You should see a registration dialog as shown in Figure 1.

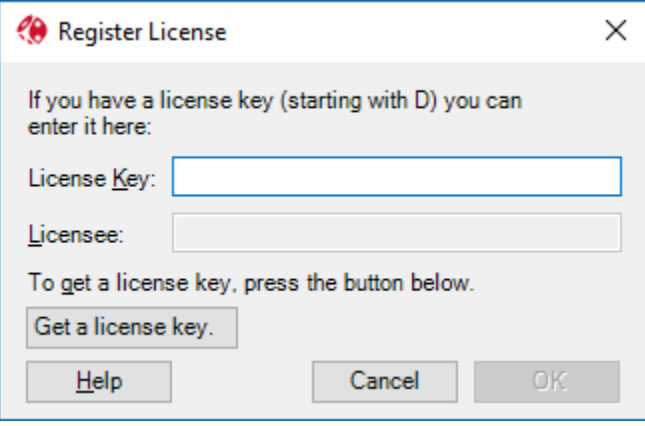

Figure 1

If the registration dialog is not displayed, please manually display the dialog from the Schedule Inspector administration menu as shown in Figure 2.

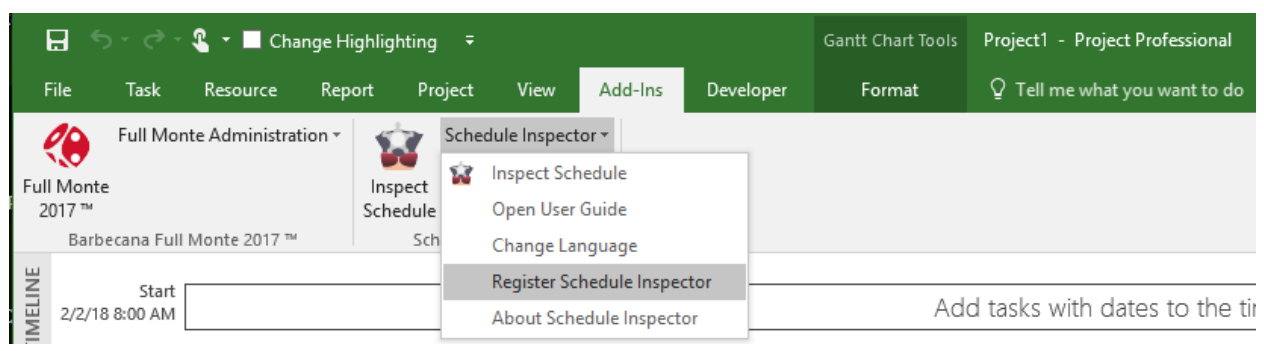

Figure 2

If schedule Inspector is not available on the Add-Ins menu, please follow the trouble shooting steps in the Schedule Inspector Installation Guide.

Enter the provided License Key and Licensee Name exactly as shown in the email from Barbecana.

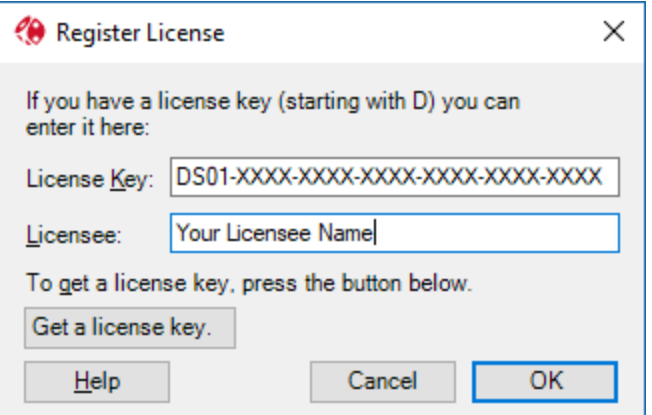

Note: The values used in the sample screenshot above are for example only.

Click OK and verify successful activation by viewing the About Schedule Inspector dialog.

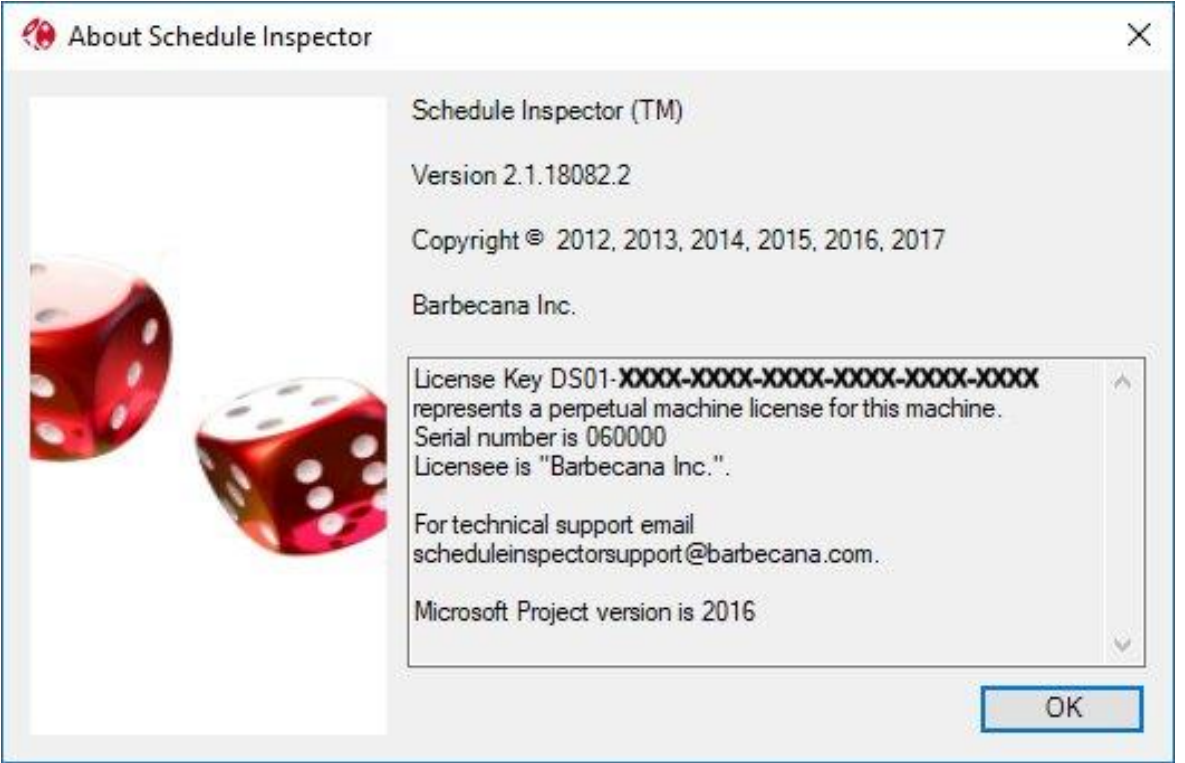

#### <span id="page-2-0"></span>**User Definable Filter**

Some tasks in the schedule may be known to be non-compliant with some tests but have a documented exception. Schedule Inspector 2.1 has an additional filter that can be used to exclude these tasks from selected tests.

The Schedule Inspector Options, Configure… dialog has been enhanced to allow the definition of an additional user defined filter that can exclude selected tasks from tests.

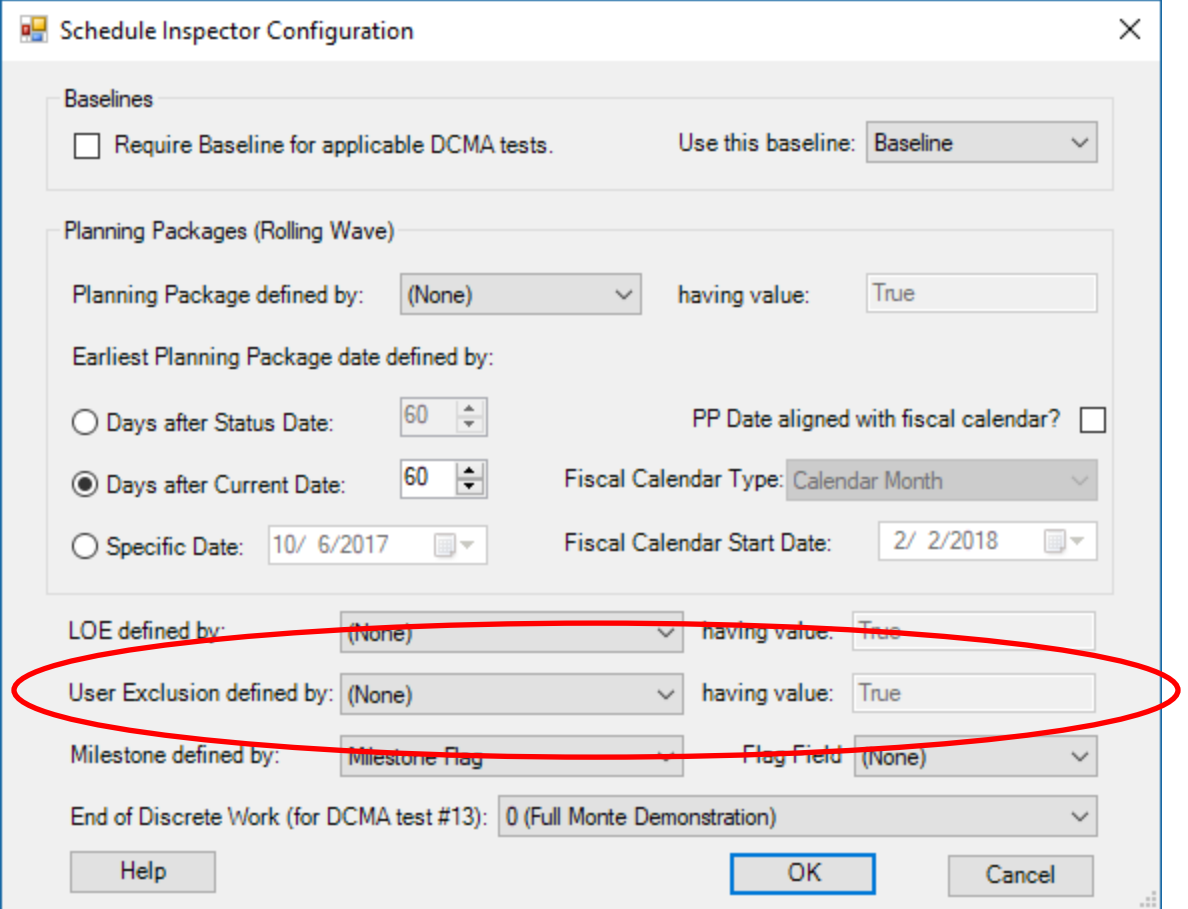

The new filter works in the same was as the existing LOE filter.

The user can select either a Microsoft Project custom Flag field or a Microsoft Project custom Text field to identify exempt tasks.

The user can then specify which tests will exclude tasks based on the user filter in the main Schedule Inspector interface.

Place an X in the Exclude column for tests that should ignore tasks that satisfy the user exclusion filter.

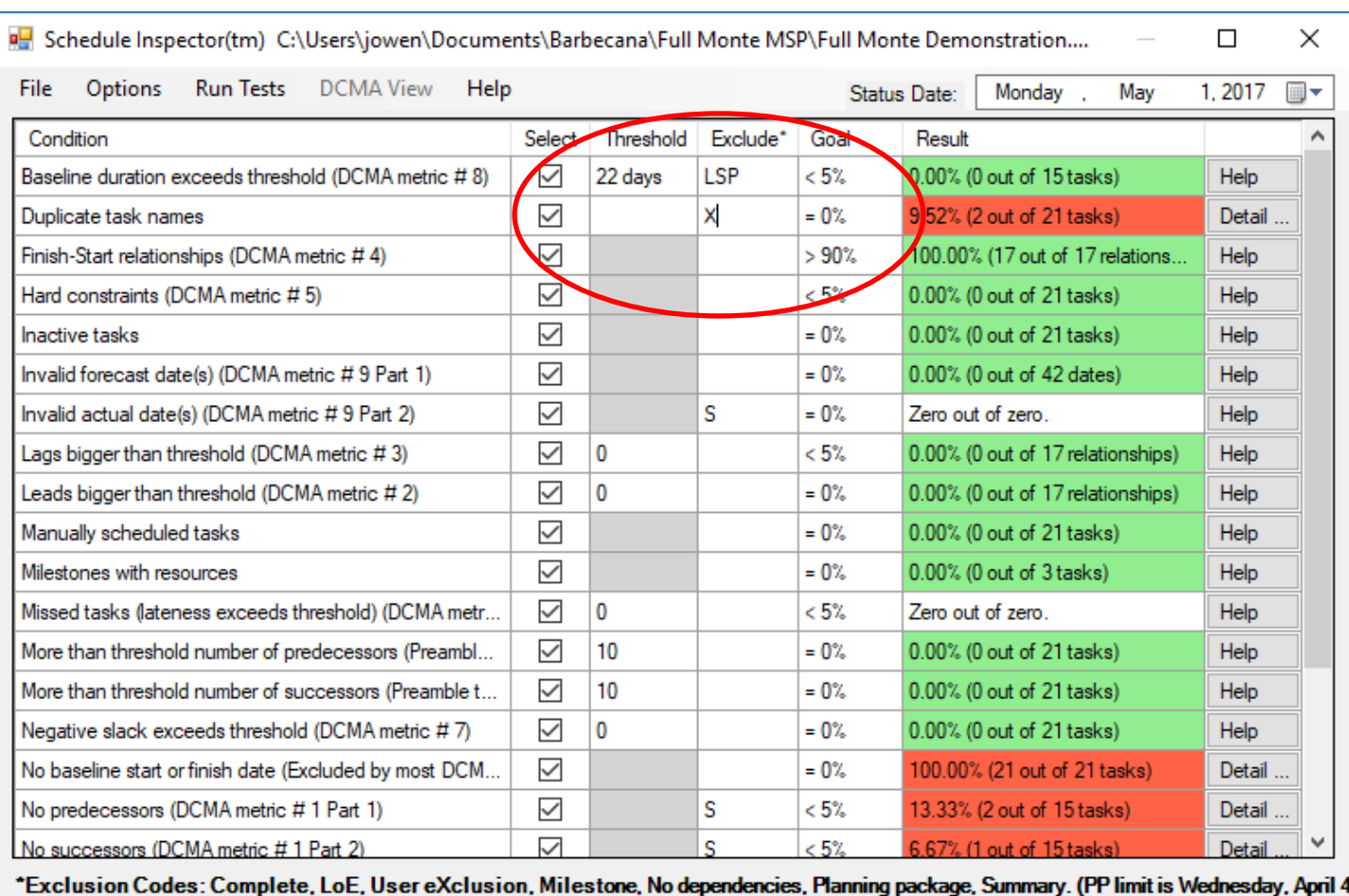

In the above example, tasks that match the User Exclusion filter will not be considered in the test for duplicate task names.

### <span id="page-4-0"></span>**Performance**

The time taken to open and analyze large projects with complex calendars has been reduced.